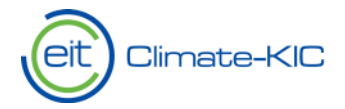

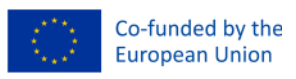

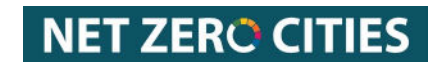

# **PLAZA SYSTEM**

# Technical Step-by-Step System Guidance

This document is a step-by-step guide through the registration and login into the system and submit to a Call for Proposal. Please consult the descriptions below for any issues or questions you have concerning getting started with the system.

The following items are described in detail in this document:

## **Technical Guidance Document Structure**

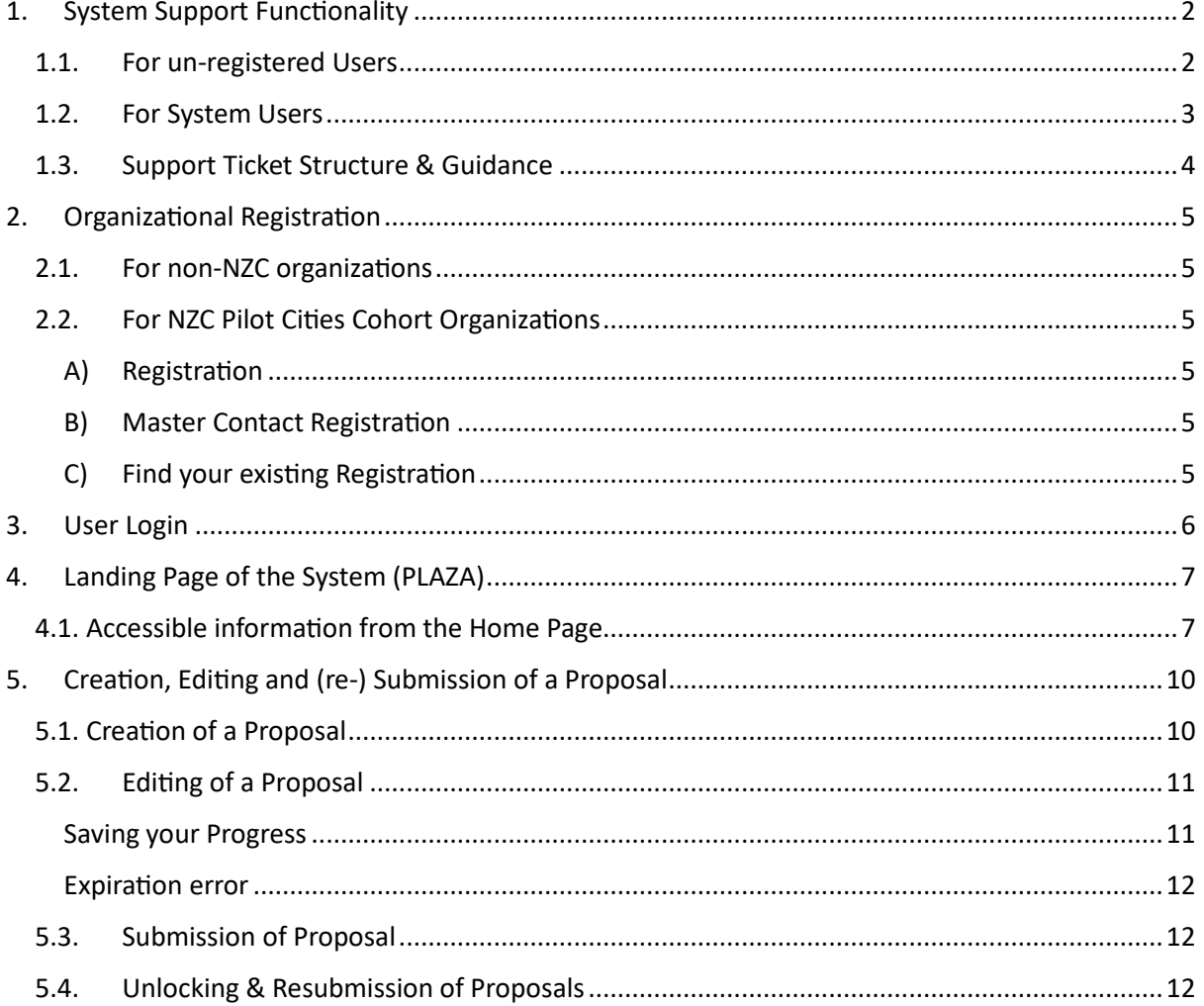

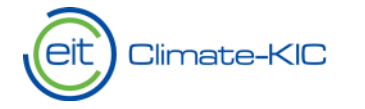

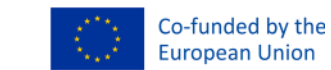

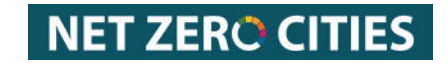

# <span id="page-1-0"></span>1. System Support Functionality

In case the below instructions or any other information within the system do not solve the issue and/or question you are facing, the following in-system support functionalities will direct you to an internal Climate-KIC employee to assist you.

#### <span id="page-1-1"></span>1.1. For un-registered Users

In case you are unable to log in, and/or your registration has not yet been processed and you would like to ask for support, please feel free to direct yourself to the [Login Page.](https://plaza.climate-kic.org/SITE/PRIVATE/GO/login.aspx)

To access the support form from the Login Page, please click on ["here](https://climatekic.tfaforms.net/28?id=40)" and you will be redirected to the Plaza Online Support Page where you will be able to raise a Support Ticket to our Tech Team.

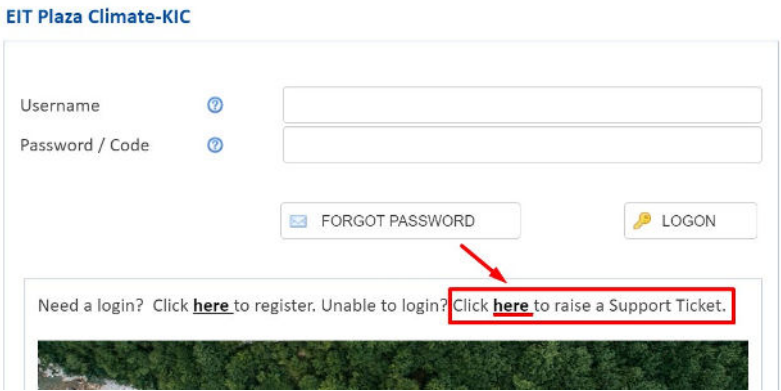

Please refer to section 1.3 in this document for further details on the support ticket structure and the explanation of the different categories within the support form.

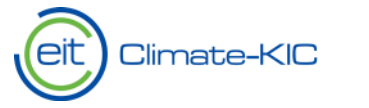

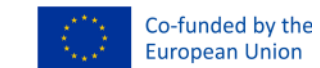

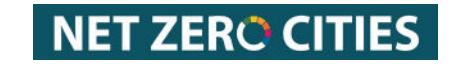

## <span id="page-2-0"></span>1.2. For System Users

If you are already logged into the system, and you would like to ask for support, please direct yourself to the **Home Page > Support** (see screenshot below).

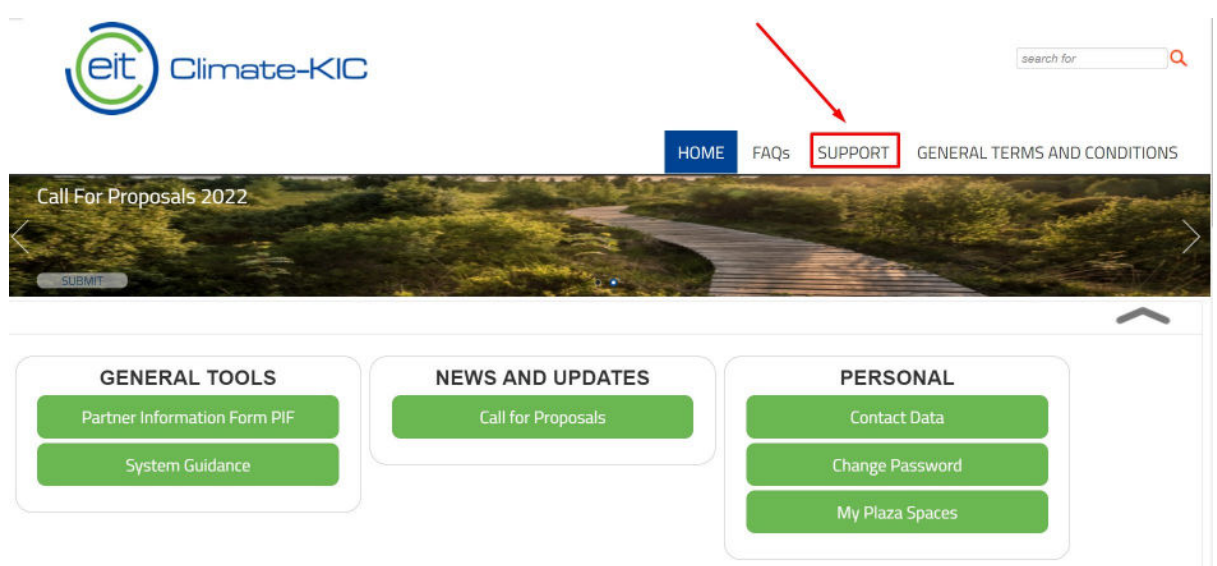

You will be redirected to the **[Support Form](https://climatekic.tfaforms.net/28?id=40)** where you can raise a ticket to our Tech Team.

Please refer to section 1.3 (in this document below) to see the explanation of the Support Form fields.

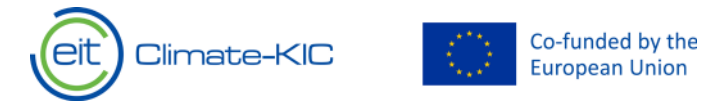

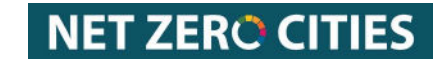

## <span id="page-3-0"></span>1.3. Support Ticket Structure & Guidance

The support ticket structure can be seen below, please see further explanations below on the support ticket categories.

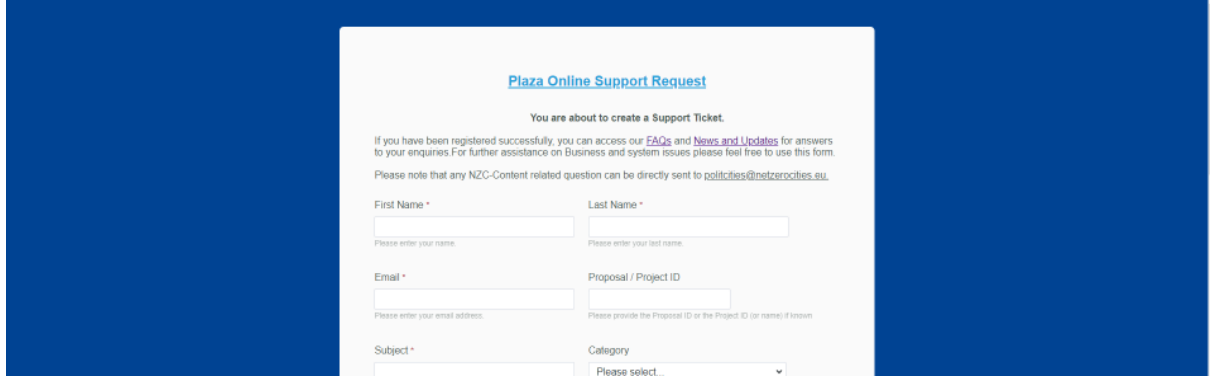

Here you can find further explanation on the different categories:

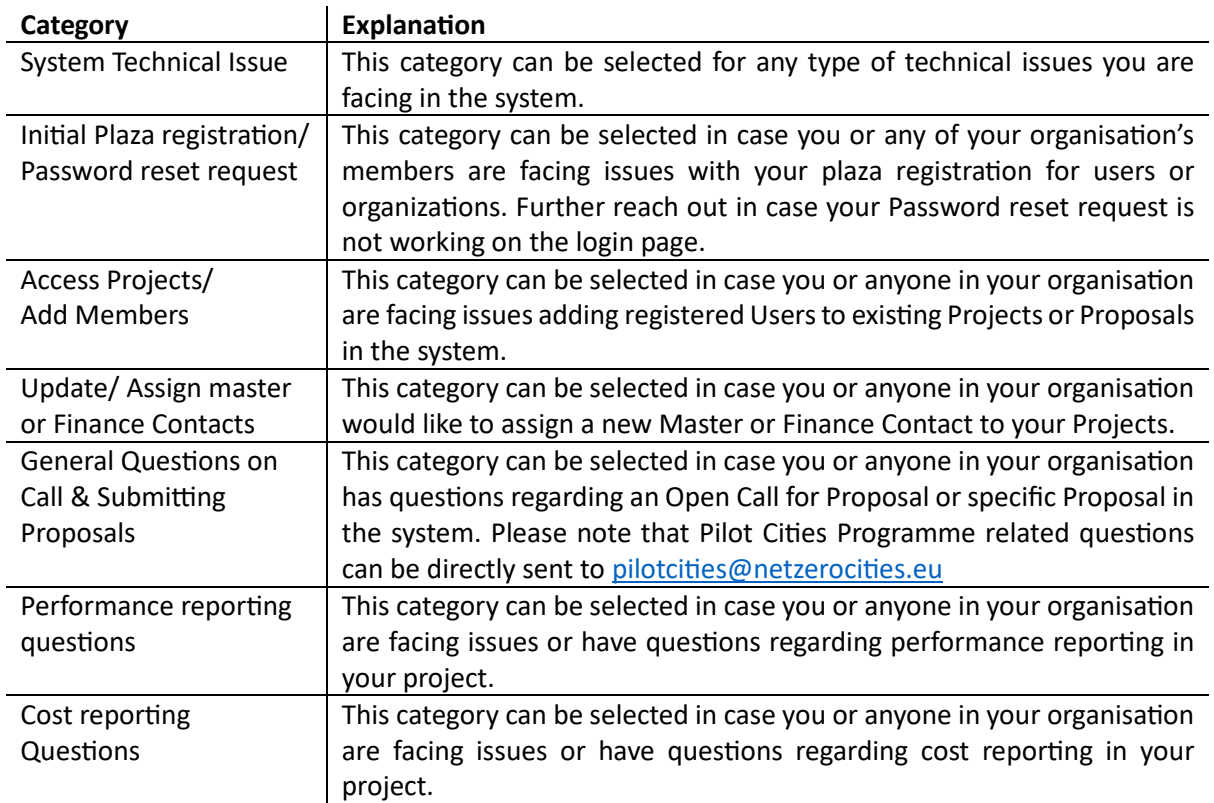

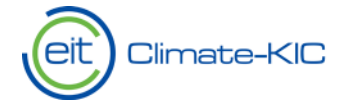

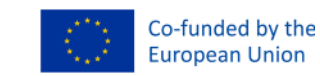

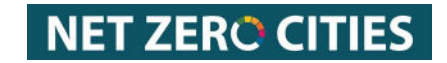

## <span id="page-4-0"></span>2. Organizational Registration

## <span id="page-4-1"></span>2.1. For non-NZC organizations

Please note, that in case you are **NOT applying for the NZC Call for Pilot Ci�es, Cohort 2 (2023**) we kindly ask you to get in touch with the Business Desk using **[THIS LINK](https://climatekic.tfaforms.net/155)** and indicate which organisation you would like to process for registration in the PLAZA system.

## <span id="page-4-2"></span>2.2. For NZC Pilot Cities Cohort Organizations

#### A) Registration

<span id="page-4-3"></span>For any **organisa�ons applying to the NZC Call for Pilot Ci�es, Cohort 2 (2023**) please follow [THIS](https://plaza.climate-kic.org/PROMISE/PRIVATE/PARTNER_EOI/eoi.aspx) [LINK.](https://plaza.climate-kic.org/PROMISE/PRIVATE/PARTNER_EOI/eoi.aspx)

It will lead you to the dedicated registration page, where you will be guided through the different parts of your organizational and Master Contact registration. Please note that any mandatory fields are marked with a "\* \* ". Feel free to consult the Helpnotes in the Form in case any of the information needed or the accuracy of your entry needs further explanation.

**Please note:** In case you are already registered with EIT Climate-KIC Plaza system from previous Calls, you can skip the registration section (Section 2. And 3.) and log into the system directly.

#### B) Master Contact Registration

<span id="page-4-4"></span>In the organizational registration, you will be required to name a Master Contact. This is the primary Contact of the registered organization and will be the main point of communication with EIT Climate-KIC throughout the application period. Later on when the organization is selected for a project, the organization is able to add additional contacts for specific communication areas (such as financial reporting or Content delivery leaders). Feel free to inform us through the Support functionality (see Section 1 of this document) in case you would like to update the Master Contact of your organization.

#### C) Find your existing Registration

<span id="page-4-5"></span>To find your existing Registration, please consult "Find my registration" available from the Organizational Registration Form through [THIS LINK](https://plaza.climate-kic.org/PROMISE/PRIVATE/PARTNER_EOI/eoi.aspx). Here you can finalise, edit and save your preexisting registration.

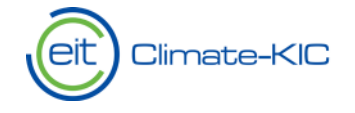

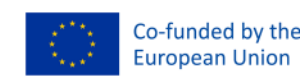

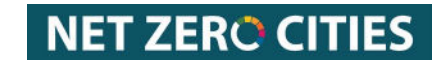

<span id="page-5-0"></span>3. User Login

After successfully registering your organization, please note that the Master Contact is processed as a user by our internal team and receives access to the system.

In case you or someone else from the registered organization would like to register to the system and you are aware of the successful registration of your own organization, you can access the User Registration Form through the L[OGIN PAGE](https://plaza.climate-kic.org/SITE/PRIVATE/GO/login.aspx). To receive an update on your organizational registration feel free to get in touch with us through the support functionality – see Section 1 above.

Please fill out the Registration Form with all the relevant information.

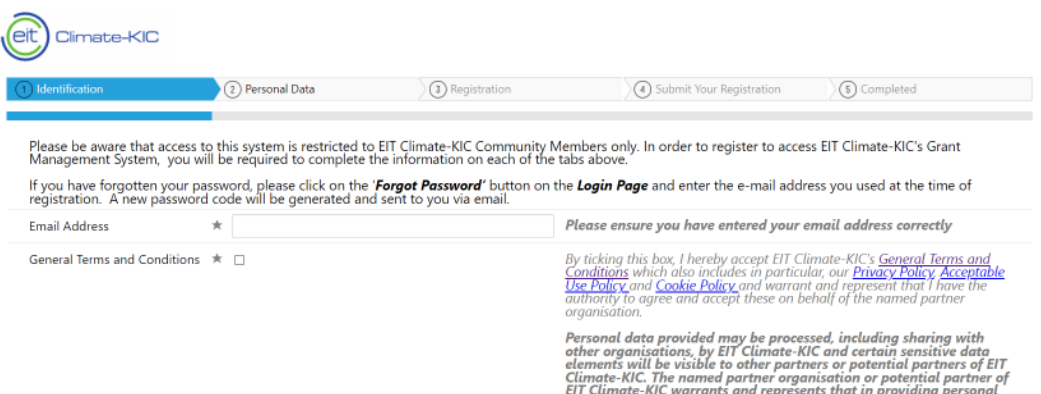

Once your registration has been processed you will receive a confirmation e-mail and will be able to log into the system using the L[OGIN PAGE](https://plaza.climate-kic.org/SITE/PRIVATE/GO/login.aspx) by entering your username and password as shown below. From here, you can alsorequest a new Password if needed.

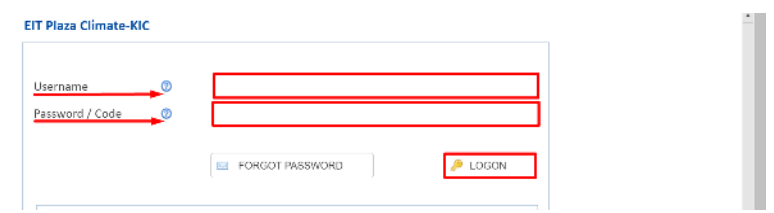

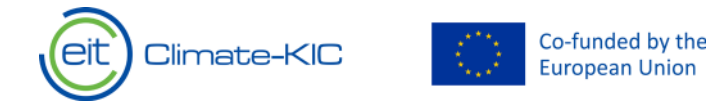

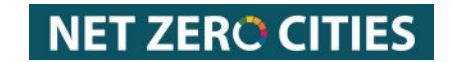

# <span id="page-6-0"></span>4. Landing Page of the System (PLAZA)

Once you [log](https://plaza.climate-kic.org/SITE/PRIVATE/GO/login.aspx) in, you will be redirected to the Plaza Home Page. Please note that your landing page display might vary depending on your access rights and role within the system. . Please get in touch with us (Section 1 of this document) in case you are experiencing issues with your access rights.

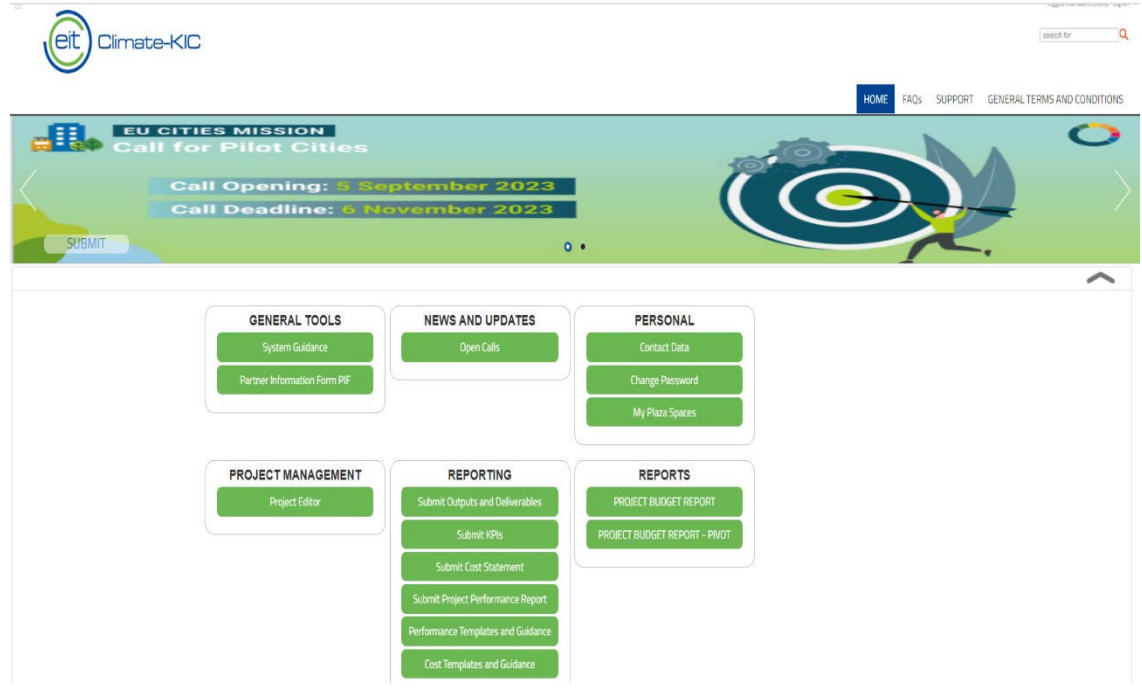

## <span id="page-6-1"></span>4.1. Accessible information from the Home Page

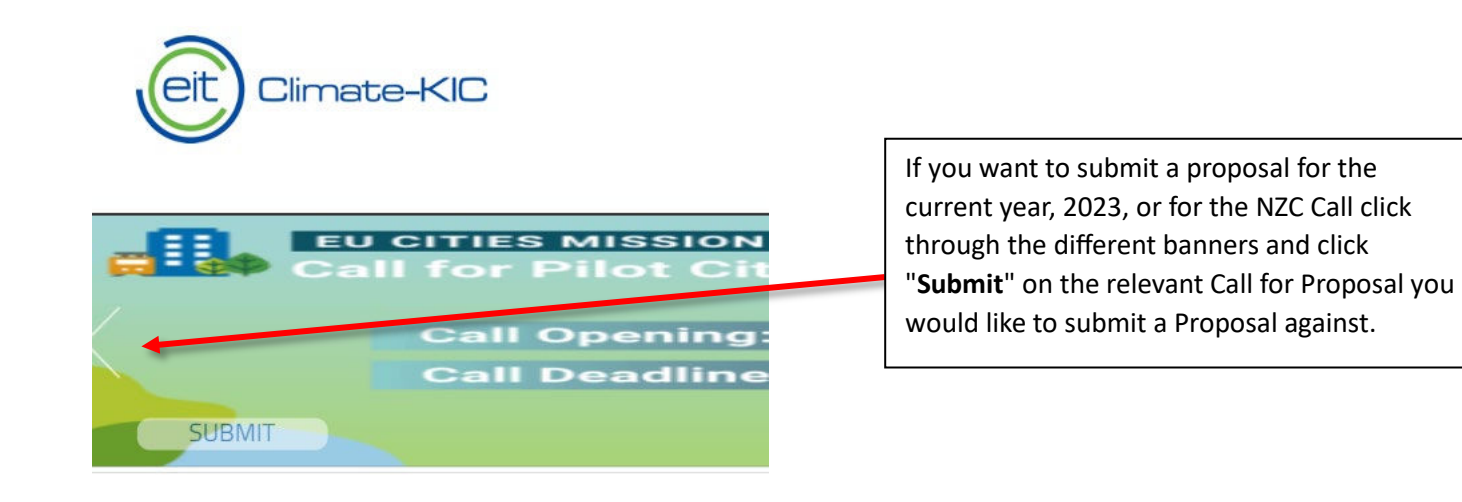

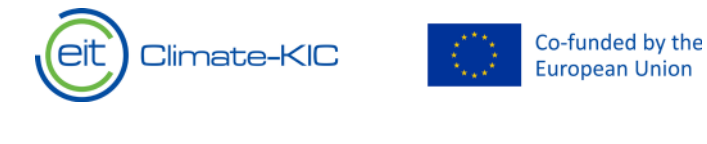

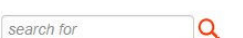

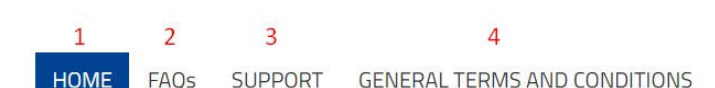

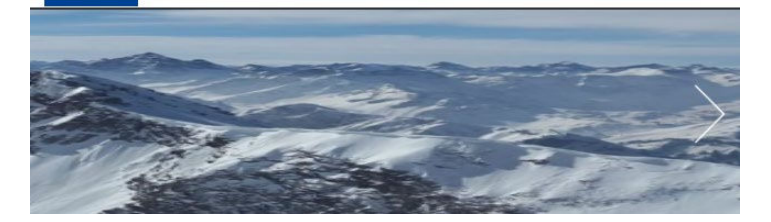

# **GENERAL TOOLS**

**Partner Information Form PIF** 

**System Guidance** 

# **NEWS AND UPDATES**

**Open Calls** 

# **PERSONAL**

**Contact Data** 

**Change Password** 

**My Plaza Spaces** 

# **NET ZERO CITIES**

#### **1 HOME**: Home Page

2 **FAQs**: A frequently asked questions page addresses most common Plaza-related questions and provides corresponding answers.

**3 SUPPORT:** This section redirects you to the Plaza Online Support Request page, where the user can raise a ticket to our Tech Team (see section 1 above on more details).

**4 GENERAL TERMS AND CONDITIONS**: redirects the user to the Climate-KIC list of the terms and conditions, and its mandatory policies.

## **GENERAL TOOLS**

PIF: This is the Partner Registration Information Form. This is solely available for Partner Master Contacts, Financial contacts, Project contact, and signing officer

System Guidance: This is the link to the up to date Technical guidance document.

## **NEWS AND UPDATES**

Open Calls: Gives you an overview of all the Open Calls available in the system for submission. You will also find further detail and timeline of the specific call.

## **PERSONAL**

Contact Data: You are able to view, edit and export your own Contact Information stored in the system.

Change Password: You are able to update your Password.

My Plaza Spaces: Shows the pending items that are open for submission , review and or amendment for your assigned projects and proposals.

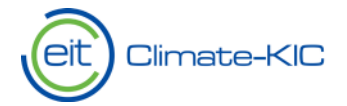

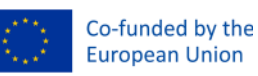

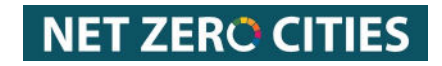

## **PROJECT MANAGEMENT**

**Project Editor** 

#### **PROJECT MANAGEMENT**

Project Editor: You are able to access your projects with Climate-KIC here.

#### **PROPOSAL ASSESSMENT**

Reviewing: This particular view is solely for Reviewers. Here you will find the Proposals you have been assigned to review in the system.

Reviewer Guidance Documents: Any related guidance material that is useful for your reviewing will be stored here.

#### **REPORTING**

Submit Outputs and Deliverables: Once your project is in the reporting phase you will be able to submit your Outputs and Deliverables through this space.

Submit KPIs: Once your project is in the reporting phase you will be able to submit your KPIs through this space.

Submit Cost Statement: Once your project is in the reporting phase you will be able to submit your cost statement through this space.

Submit Project Performance Report: Once your project is in the reporting phase you will be able to submit your project performance report through this space.

Performance Templates and Guidance: Any related templates or guidance to submit your project's performance reporting will be stored here.

Cost Templates and Guidance: Any related templates or guidance to submit your project's cost reporting will be stored here.

Please note that if you are applying under NetZeroCities Pilot Cities Programme, your reporting might happen outside of the Plaza platform.

# **PROPOSAL ASSESSMENT**

Reviewing

**Reviewer Guidance Documents** 

## **REPORTING**

**Submit Outputs and Deliverables** 

**Submit KPIs** 

**Submit Cost Statement** 

Submit Project Performance Report

**Performance Templates and Guidance** 

**Cost Templates and Guidance** 

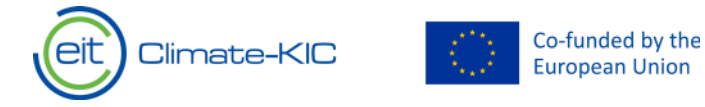

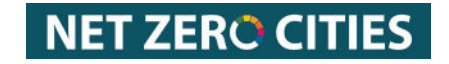

## <span id="page-9-0"></span>5. Creation, Editing and (re-) Submission of a Proposal

## <span id="page-9-1"></span>5.1. Creation of a Proposal

When creating a proposal in the system, direct yourself to the Home Page and select the relevant Call for Proposals you would like to apply to. At the moment of the creation for this guidance you were able to apply to the Climate-KIC year 2023 or to the NZC Call Cohort 2.

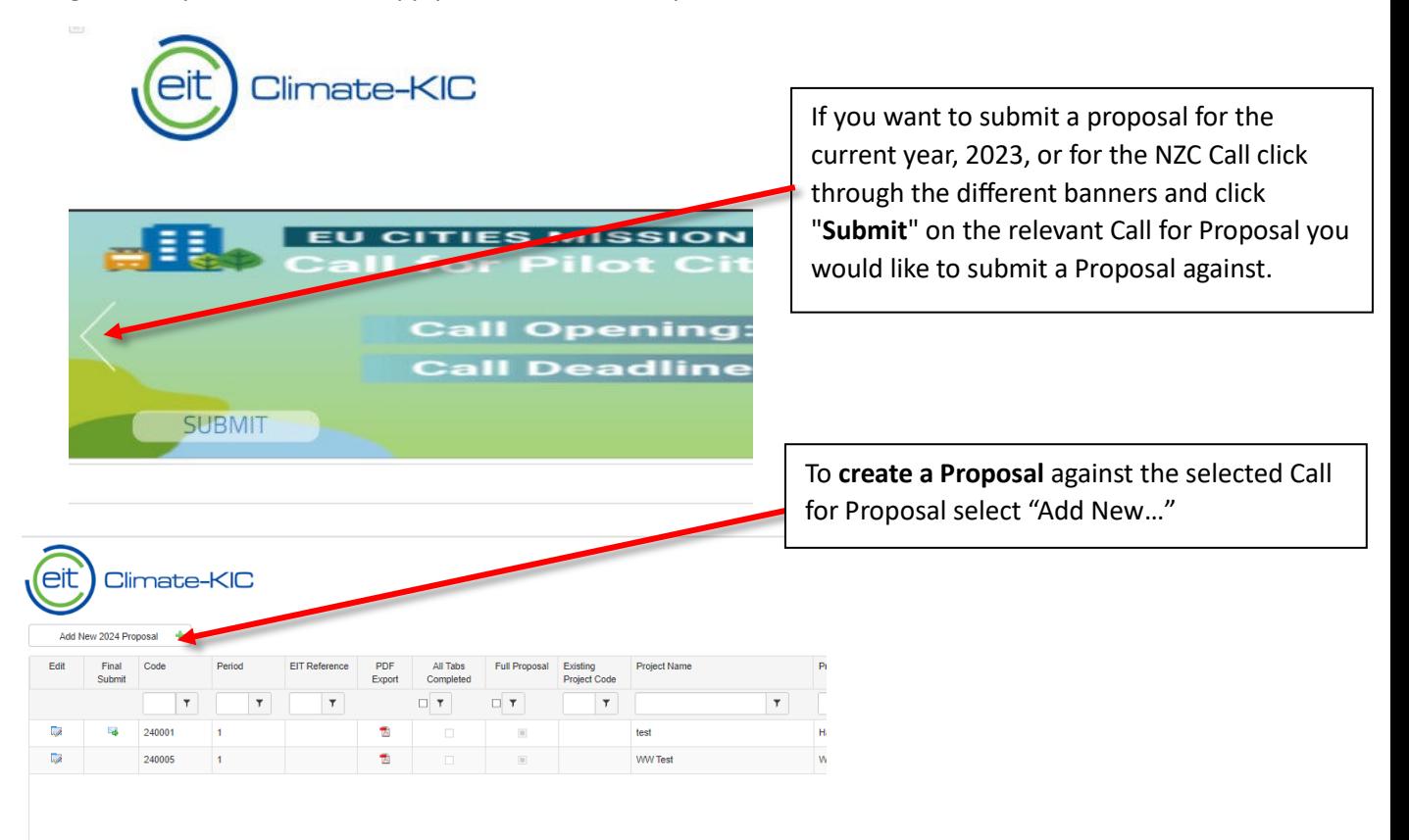

#### *A new window will appearing:*

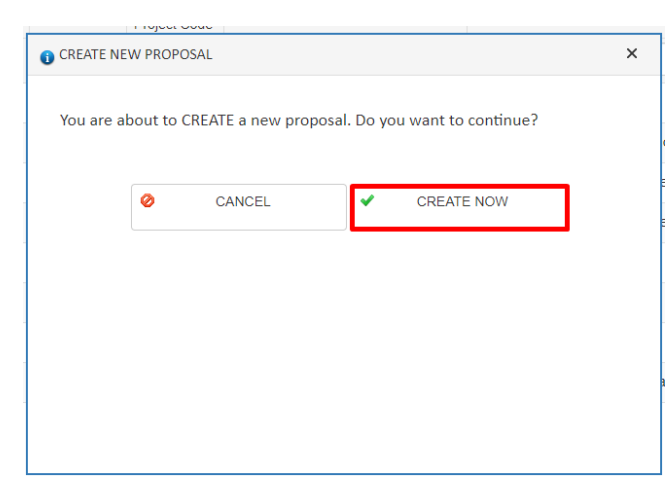

To start creating a new proposal click "CREATE **NOW"**

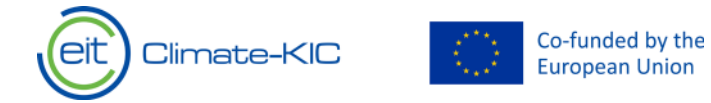

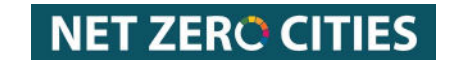

## 5.2. Editing of a Proposal

<span id="page-10-0"></span>To fill in your proposal information, you will need to first fill in the "Programme Type" and "check and save" the first tab to enable the editing of the other tabs.

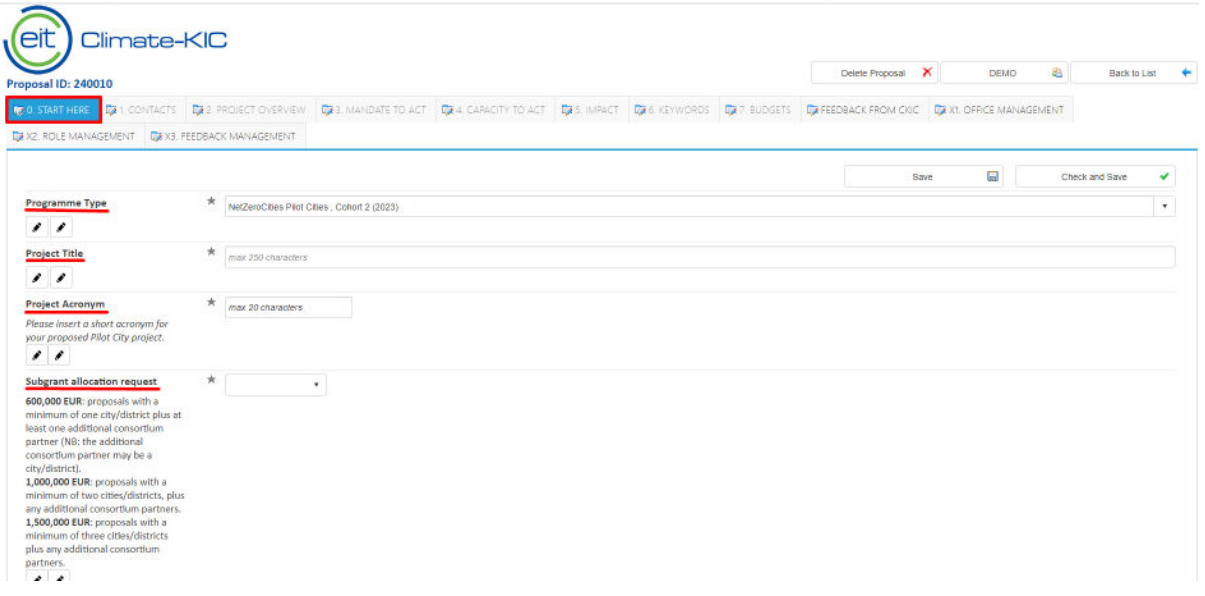

Please also note the in-system guidance (see screenshot below).

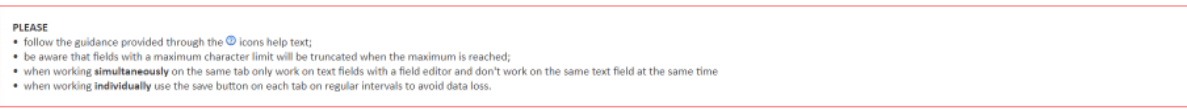

#### <span id="page-10-1"></span>Saving your Progress

To save progress on your Proposal input, you find on every tab of the Proposal a "save" and "check and Save" functionality.

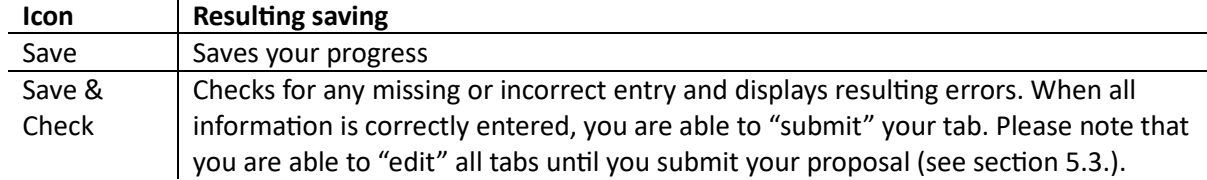

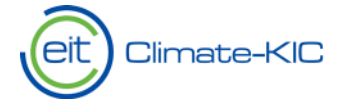

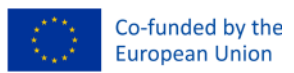

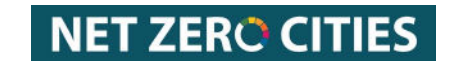

#### <span id="page-11-0"></span>Expiration error

Please note that the system has an expiry time of 5 minutes, which results in every user being logged out in case of inactivity. If you run into an error as displayed below, please refresh your page to log back in. You will be automatically redirected to the page you were last working on. Nevertheless, any unsaved progress in your project or proposal might be lost. To avoid this, we advise you to constantly "save" or "check and save" your Proposal for each tab.

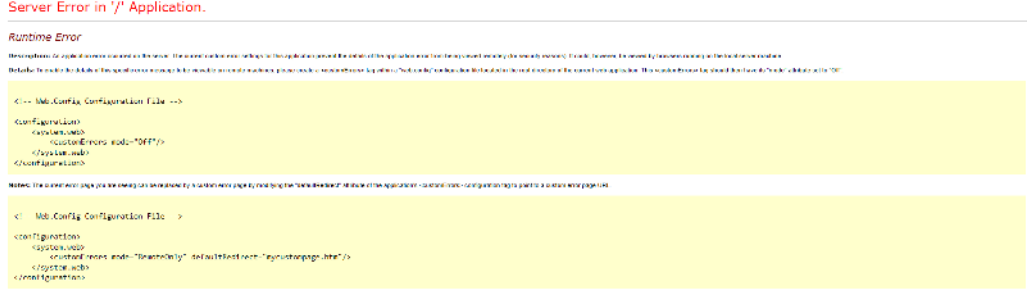

#### 5.3. Submission of Proposal

<span id="page-11-1"></span>To submit your finalized Proposal, please click on the following icon next to the created proposal as shown below.

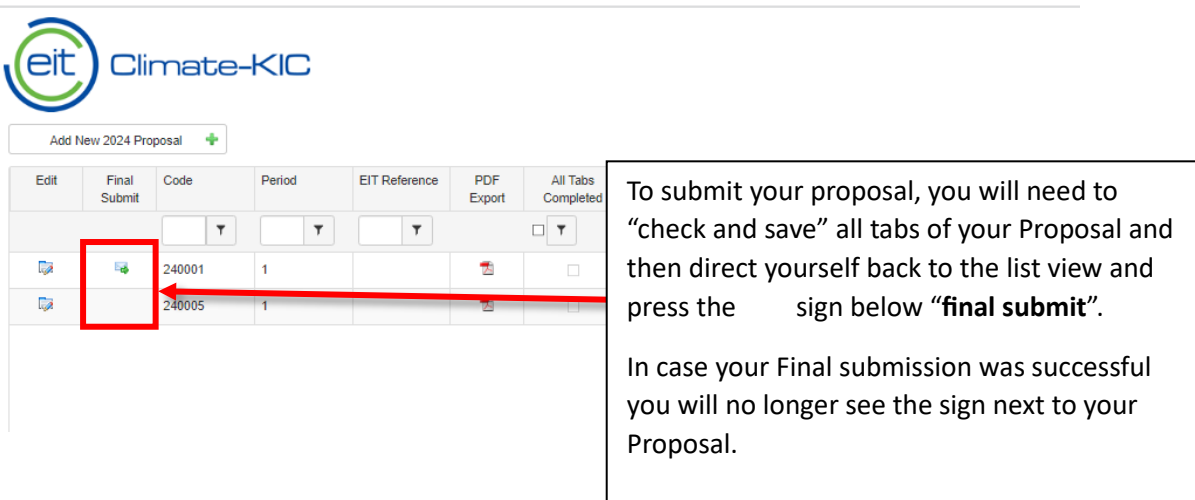

## <span id="page-11-2"></span>5.4. Unlocking & Resubmission of Proposals

To unlock and to resubmit a proposal, please get in touch with our Support team. To raise a Support ticket, please refer to Section 1 of this document.